# **Wniosek o 500 + przez PUE ZUS – na dziecko, które jest obywatelem Ukrainy i przybyło z Ukrainy do Polski w związku z działaniami wojennymi po 23 lutego 2022 r.**

### **Jak utworzyć wniosek o świadczenie wychowawcze Rodzina 500+ (SW-U)**

1. Zaloguj się do swojego konta na PUE ZUS.

Więcej informacji jak zarejestrować profili na portalu PUE ZUS i zalogować się, znajdziesz w instrukcji [Rejestracja i logowanie na PUE ZUS – wersja w języku ukraińskim].

#### **Ważne**

Aby wysłać wniosek, w profilu na portalu PUE ZUS musisz mieć numer PESEL. Jeśli założyłeś profil z innymi danymi np. paszportem, Twój profil na PUE musi zostać uzupełniony o PESEL. Aby to zrobić udaj się do dowolnej placówki ZUS albo umów się na e-wizytę (sprawdź, jak się umówić na: [www.zus.pl/e-wizyta\)](http://www.zus.pl/e-wizyta).

2. Wybierz z bocznego menu [Rodzina 500+ – Wniosek i informacje]>[Utwórz nowy wniosek].

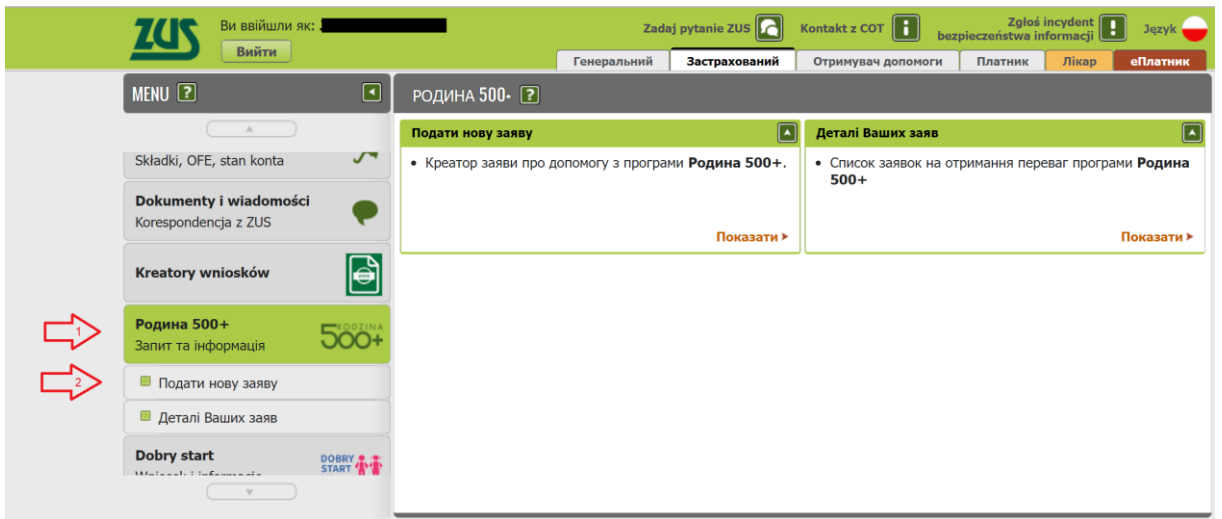

Otworzy się okno kreatora. Możesz wybrać język polski albo ukraiński.

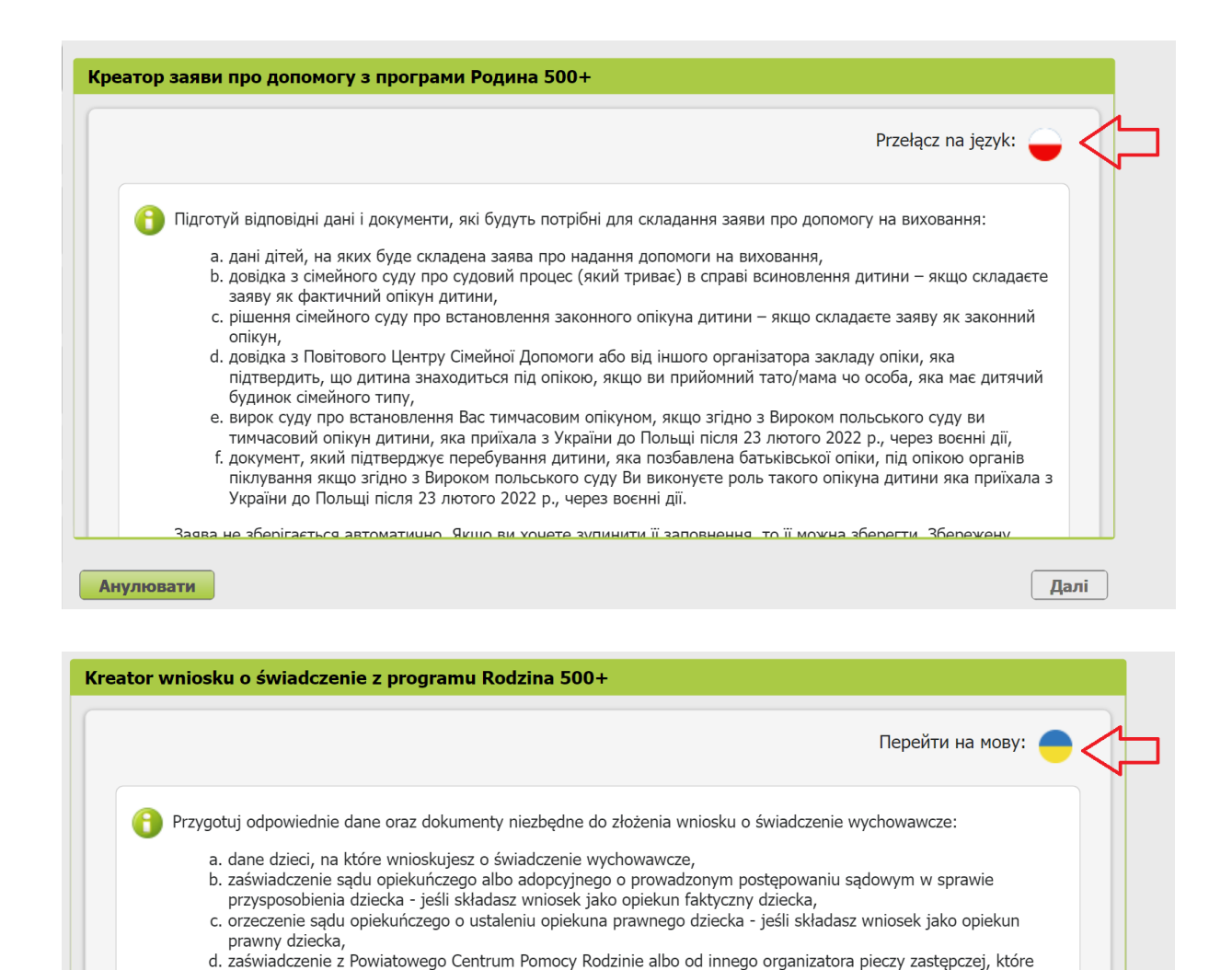

potwierdza umieszczenie dziecka w pieczy, jeśli jesteś rodzicem zastępczym lub osobą prowadzącą rodzinny dom

Dalej

e. orzeczenie sądu o ustanowieniu Cię opiekunem tymczasowym, jeśli na podstawie orzeczenia polskiego sądu jesteś opiekunem tymczasowym dziecka, które przybyło z Ukrainy do Polski po 23 lutego 2022 r. w związku z

f. dokument potwierdzający umieszczenie dziecka w pieczy zastępczej, jeśli na podstawie orzeczenia polskiego sądu sprawujesz pieczę zastępczą nad dzieckiem, które przybyło z Ukrainy do Polski po 23 lutego 2022 r. w

Wybierz, że składasz wniosek SW-U i kliknij [Dalej].

działaniami wojennymi i składasz wniosek SW-U,

związku z działaniami wojennymi i składasz wniosek SW-U.

dziecka,

**Anului** 

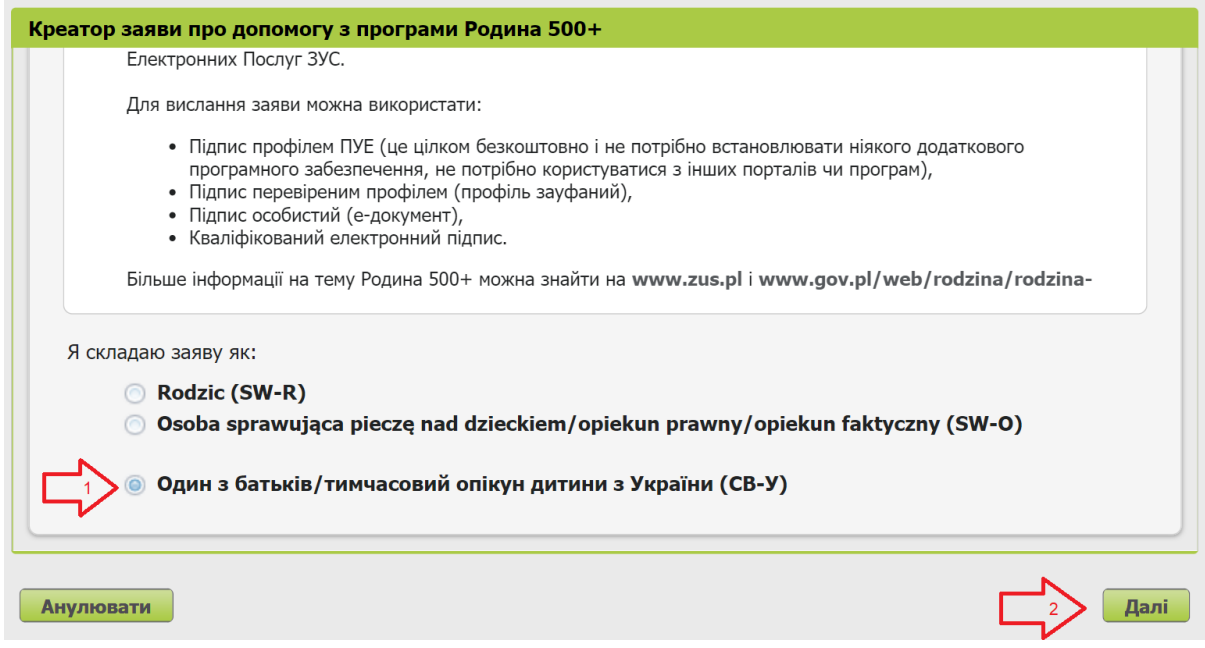

Wybierz rolę, z której zostaną pobrane dane do wniosku.

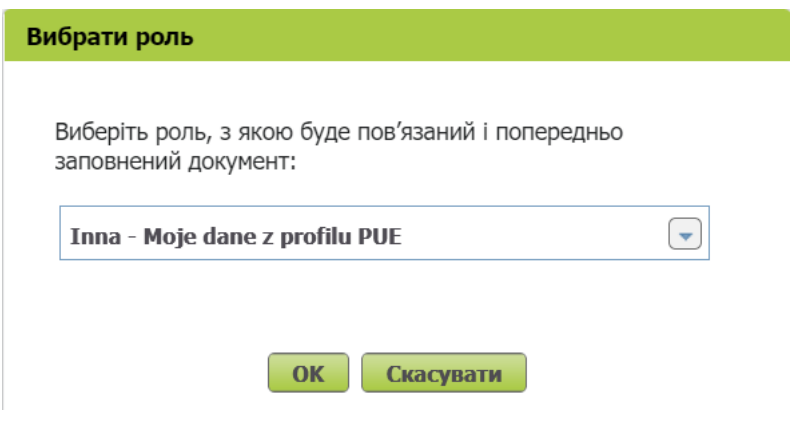

### **Krok pierwszy**

Zaznacz wymagane dane i wybierz okres świadczeniowy. Następnie wybierz przycisk [Dalej].

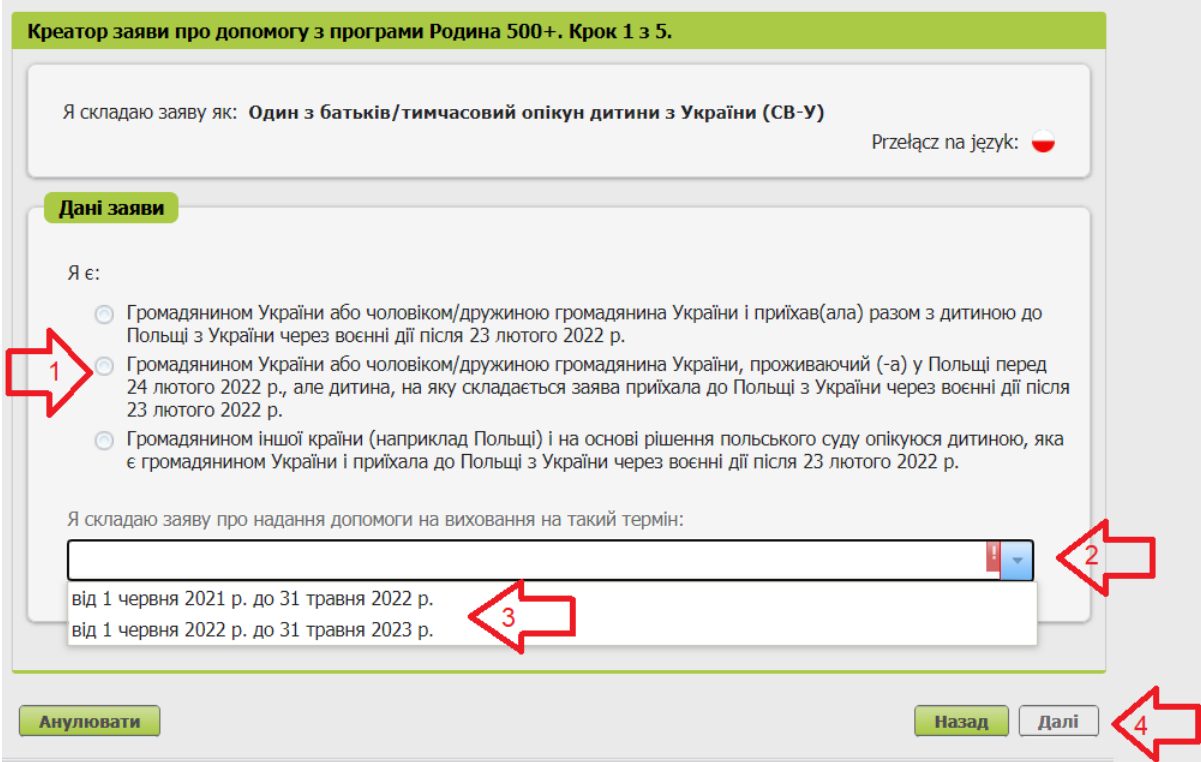

## Krok drugi

Uzupełnij wymagane dane. Następnie wybierz przycisk [Dalej].

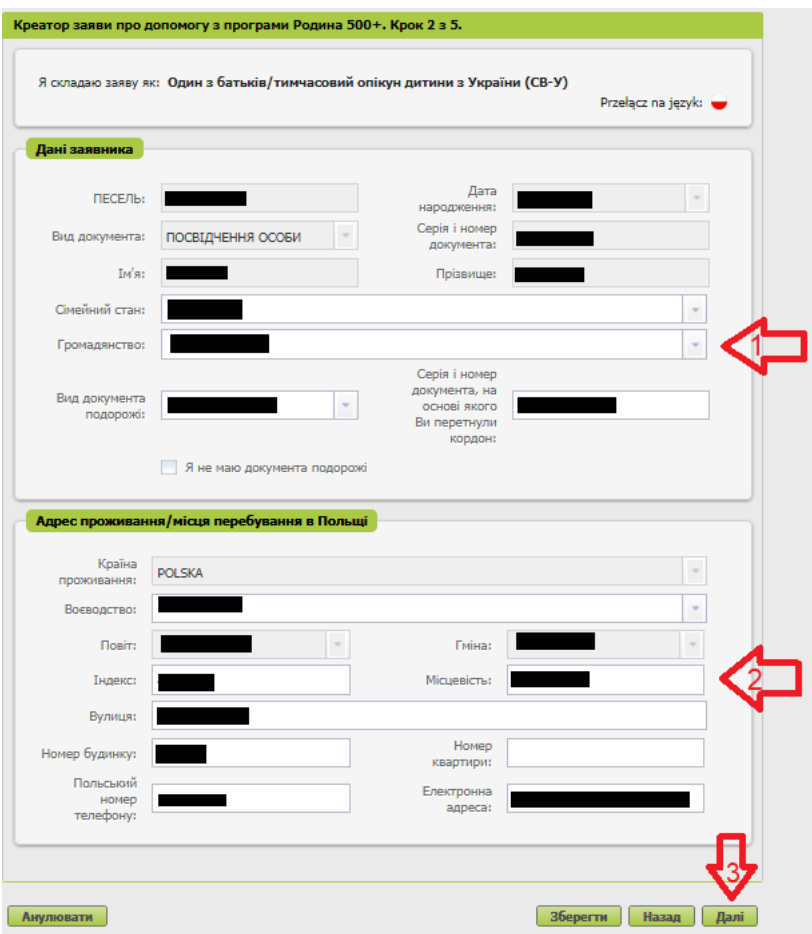

#### **Krok trzeci**

Podaj numer rachunku bankowego w Polsce, na który chcesz otrzymać wypłatę świadczenia. Następnie wybierz przycisk [Dalej].

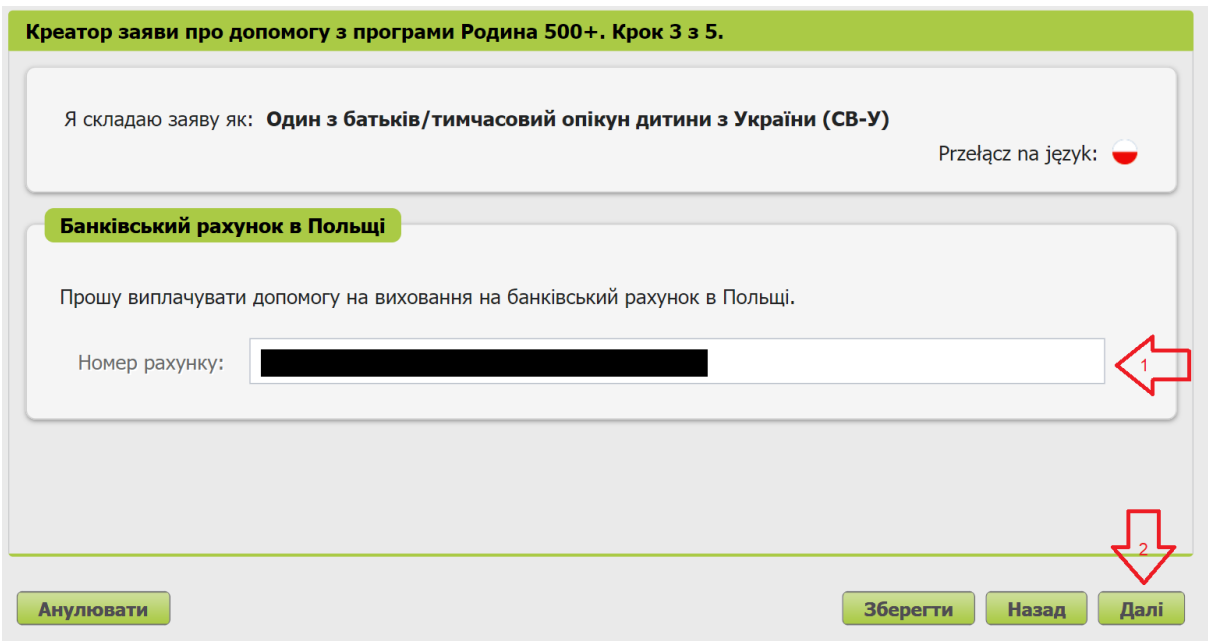

### **Krok czwarty**

Dodaj dzieci, na które chcesz otrzymać świadczenia. Wybierz przycisk [Dodaj dziecko].

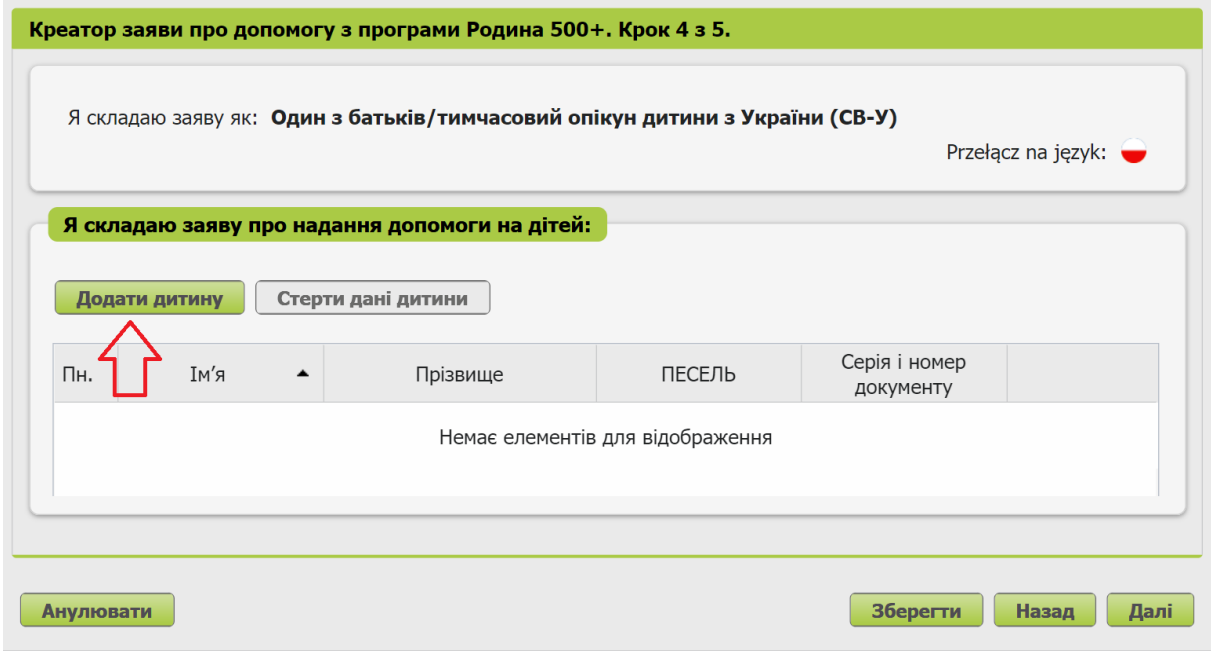

Uzupełnij wymagane dane i wybierz przycisk [Zatwierdź].

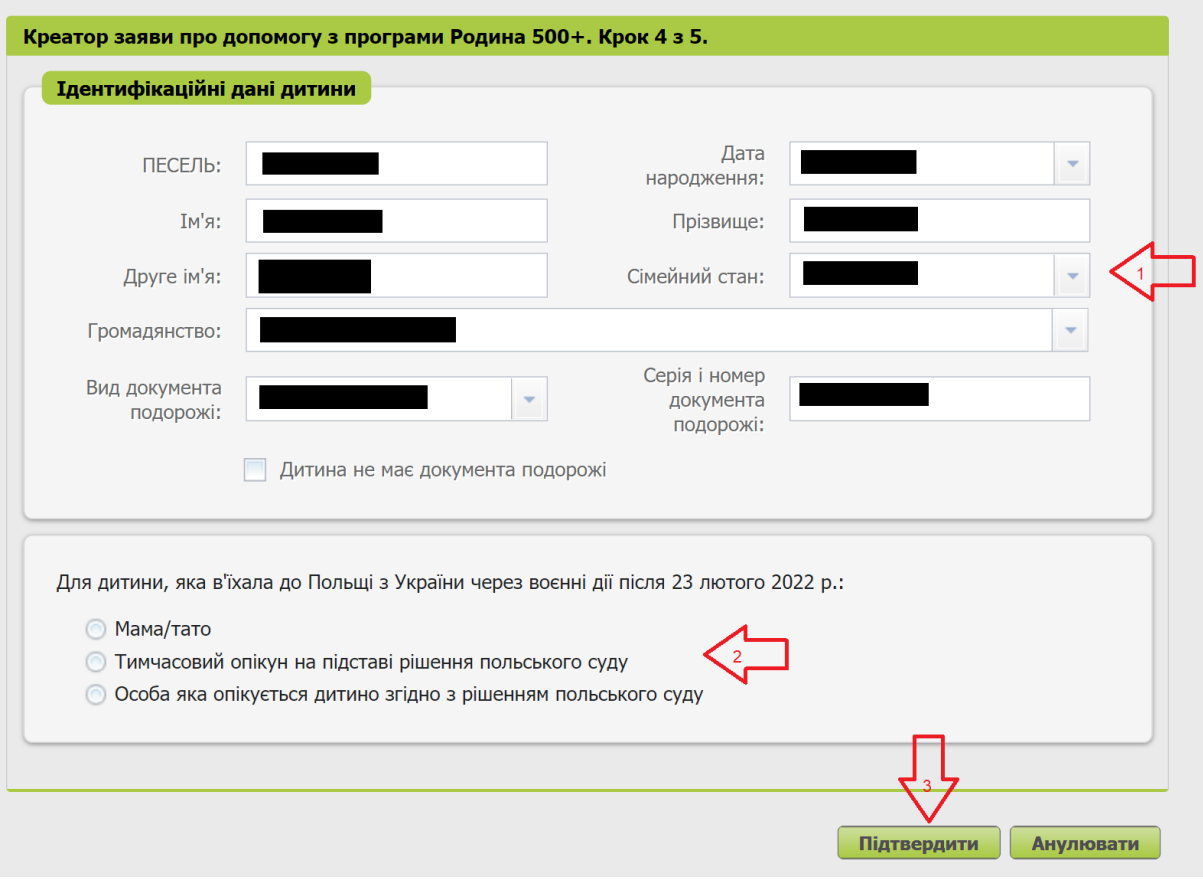

Gdy uzupełnisz dane wszystkich dzieci, na które chcesz otrzymać świadczenie, wybierz przycisk [Dalej].

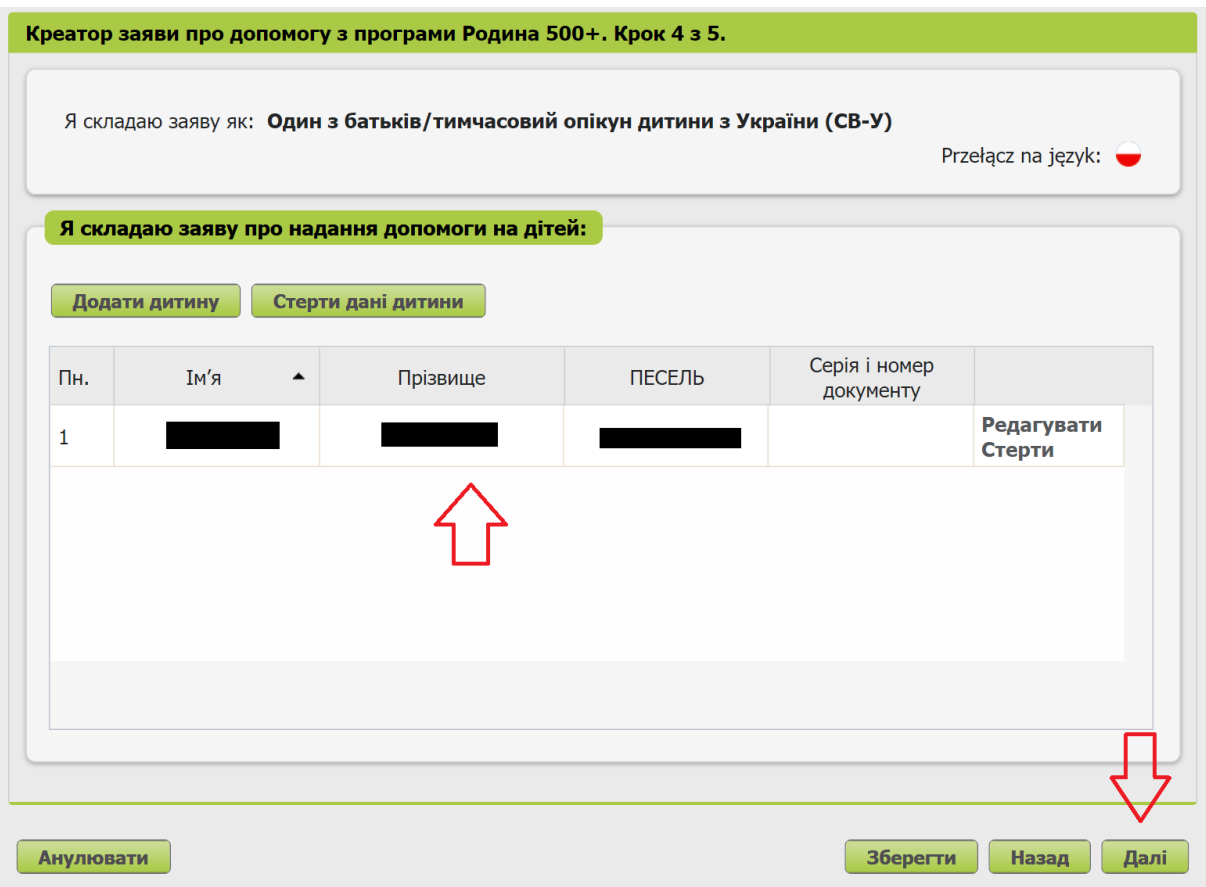

## **Krok piąty**

Zapoznaj się z pouczeniami i oświadczeniami oraz klauzulą RODO.

Zaznacz wszystkie oświadczenia, a następnie wybierz przycisk [Dalej].

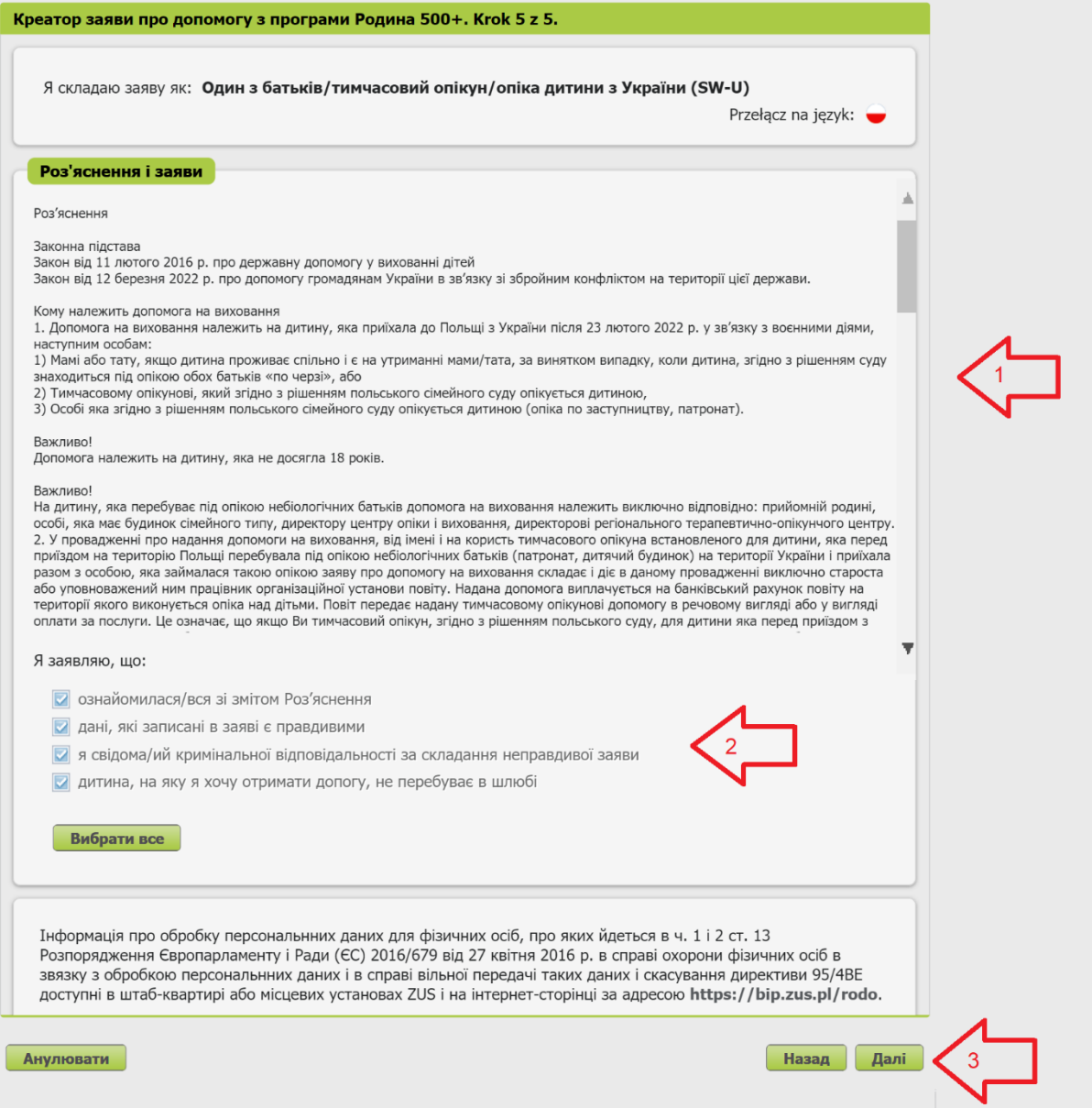

## **Krok ostatni (załączniki)**

Możesz dodać do wniosku załączniki. Aby to zrobić, kliknij [Dodaj załącznik].

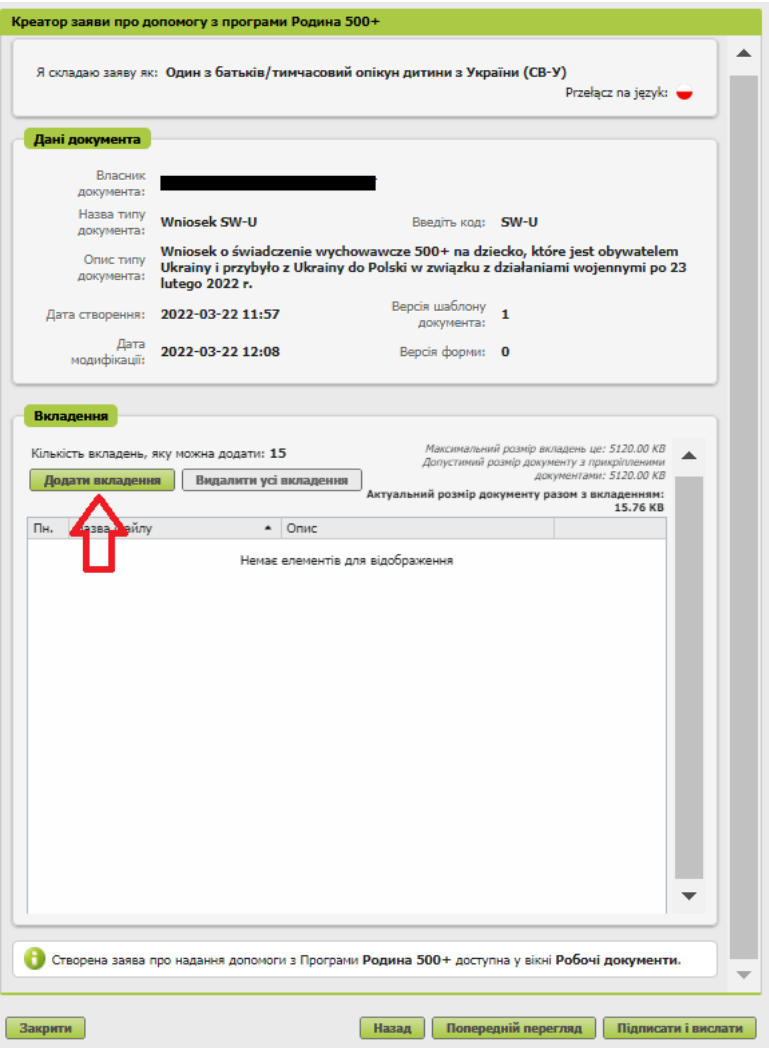

Aby dodać załącznik, kliknij [Wybierz] i wskaż plik, który chcesz dołączyć do wniosku. Następnie wybierz rodzaj załącznika i kliknij [Zatwierdź].

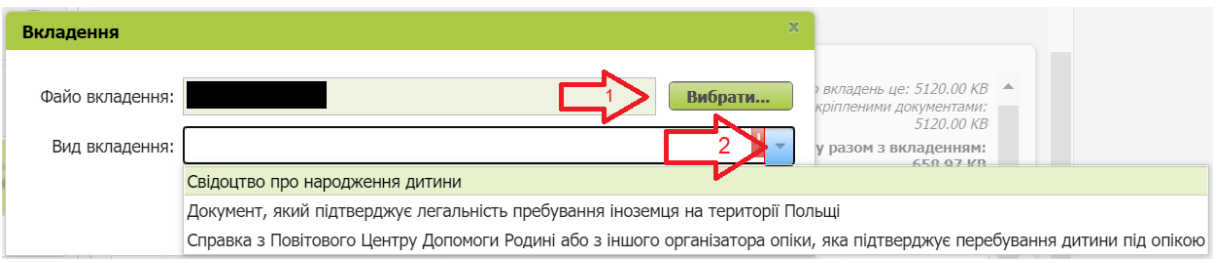

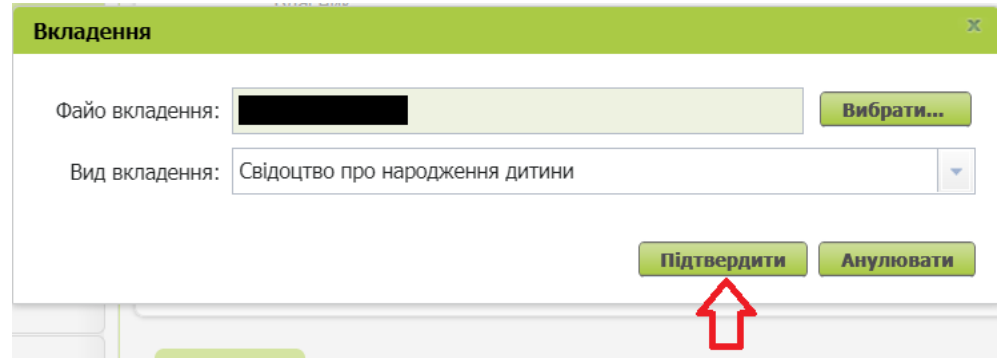

#### **Ważne**

Pamiętaj, aby dodawane przez Ciebie załączniki były czytelne i zawierały wszystkie strony.

### **Jak wysłać wniosek o świadczenie wychowawcze Rodzina 500+ (SW-U)**

Aby wysłać wniosek, kliknij [Podpisz i wyślij]. Następnie wybierz sposób podpisu wniosku.<br>Креатор заяви про допомогу з програми Родина 500+

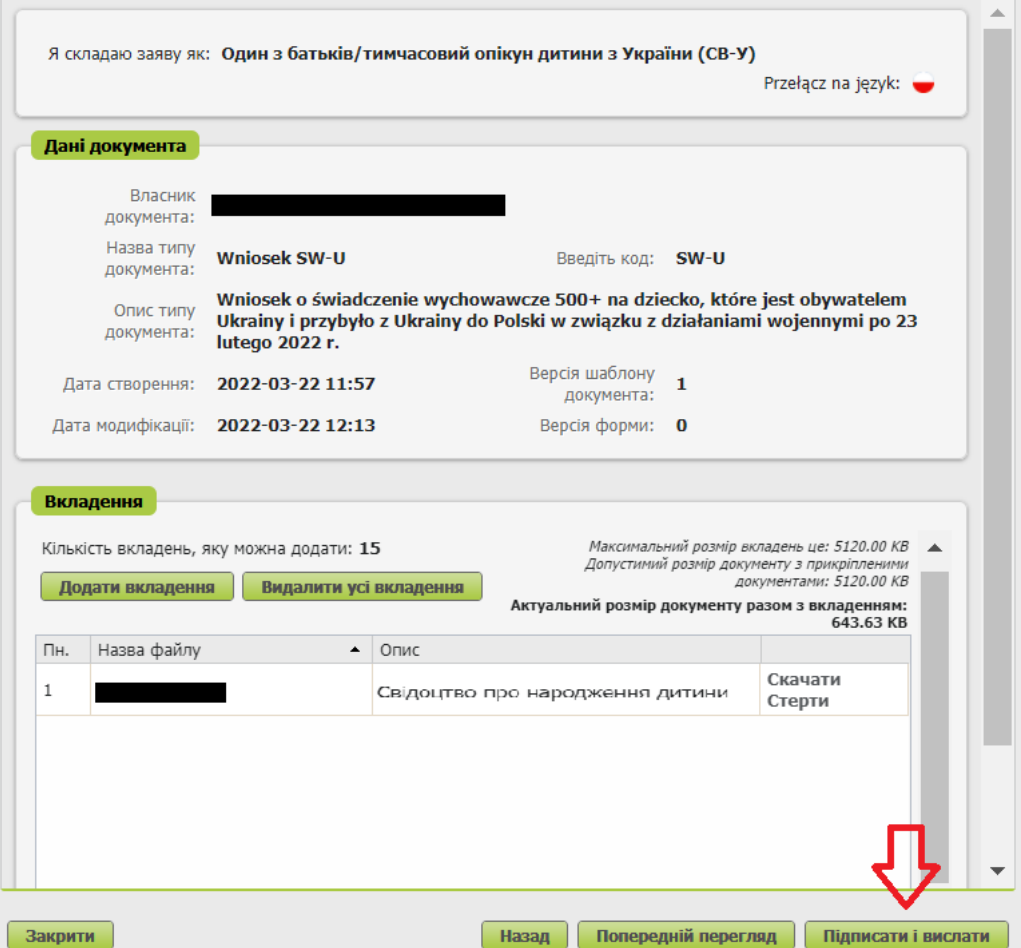

### **Jak podpisać wniosek o świadczenie wychowawcze Rodzina 500+ (SW-R)**

Wniosek możesz podpisać za pomocą:

- profilu PUE,
- kwalifikowanego podpisu elektronicznego,
- profilu zaufanego (PZ ePUAP),
- podpisu osobistego (e-dowodu).

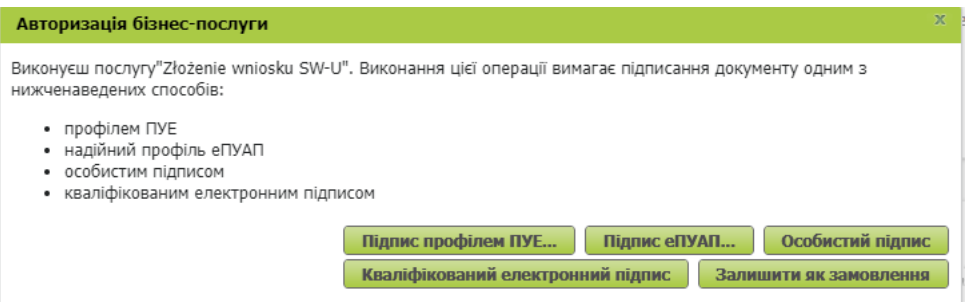